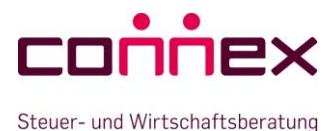

Telefon: +49 (0) 345 217830 | E-Mail: info@connex-stb.de | www.connex-stb.de

# **Hinweise zu E-Mails mit Schutz vor unbefugtem Zugriff (E-Mail-Verschlüsselung)**

Sie haben von der Connex Steuer- und Wirtschaftsberatung GmbH (im Folgenden "Connex" genannt) eine verschlüsselte E-Mail erhalten. Dieses Dokument soll Ihnen Hinweise zum Umgang mit diesem System geben.

## **Wie funktioniert die Verschlüsselung?**

Um Ihre vertraulichen Daten zu schützen, verwenden wir zur Kommunikation mit Ihnen ein Verschlüsselungssystem für E-Mails. Damit auf Ihrem PC keine Software zur Entschlüsselung installiert werden muss, nutzen wir ein so genanntes Webmail-System. Wenn Sie eine verschlüsselte E-Mail von der Connex erhalten, ist dieser E-Mail eine Anlage mit den komplettenen verschlüsselten Daten beigefügt. Wenn Sie die Anlage in Ihrem Internet Browser öffnen, wird die Anlage an unser Webmail-System übertragen, nach Eingabe Ihres Passwortes dort entschlüsselt und Ihnen in Ihrem Internet Browser angezeigt.

Die Verbindung zum Webmail Server der Connex ist SSL (AES 256bit) verschlüsselt. Diese Verschlüsselung ist ein gängiges und anerkanntes Verschlüsselungsverfahren z. B. für das Online Banking.

#### **Hinweise zur Entschlüsselung**

Die verschlüsselte E-Mail kann nicht direkt in Ihrem Mailprogramm entschlüsselt werden. Um die E-Mail lesen zu können, müssen Sie den Anweisungen in der E-Mail folgen und die Anlage in einem Internet Browser öffnen. Zur Entschlüsselung ist eine bestehende Internetverbindung erforderlich. Das zur ersten Nutzung notwendige Passwort erhalten Sie vom Absender der ersten verschlüsselten E-Mail per Telefon oder Fax. Bei der ersten Anmeldung muss dieses Passwort in ein individuelles Passwort geändert werden. Die folgenden Schritte sind abhängig von Ihrem Mailprogramm:

- Öffnen Sie die Anlage (secure-email.html) aus Ihrem Mailprogramm heraus
- Ist Ihr PC bzw. das Mailprogramm so konfiguriert, dass es die Anlage direkt öffnet, können Sie einfach die Anlage anklicken und mit "Öffnen" bestätigen
- Sollte Ihr Mailprogramm dies nicht zulassen, speichern Sie die Anlage (secure-email.html) auf Ihrem PC ab und öffnen Sie die Datei direkt aus dem Dateisystem heraus.

In den beiden folgenden Abbildungen sehen Sie eine Anlage, die im Internet Browser geöffnet wurde.

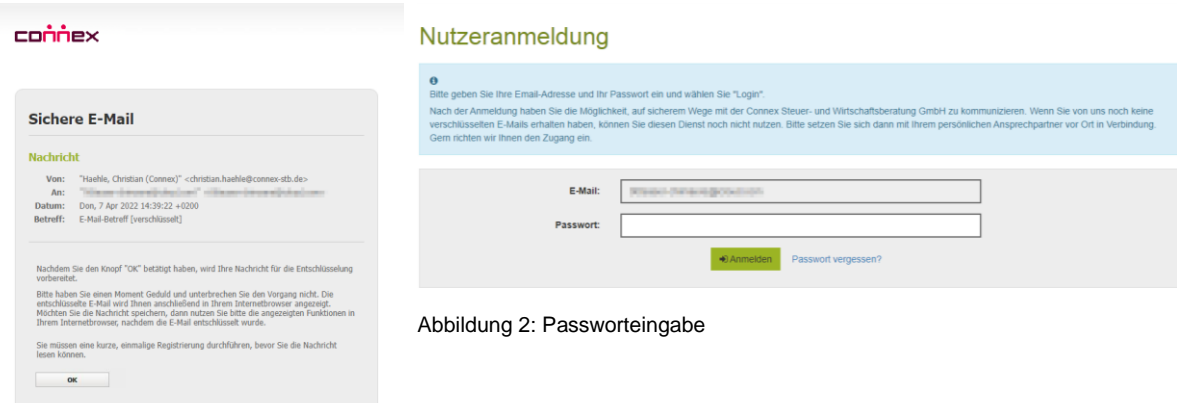

Abbildung 1: Die geöffnete Anlage in Ihrem Internet Browser

Es ist von Ihrem Computer (PC, Macintosh, …), Betriebssystem (Windows, Mac OS, Linux, …) und den verwendeten Programmen (Internet Browser, Mailprogramm, …) abhängig, wie die verschlüsselte Mail bei Ihnen

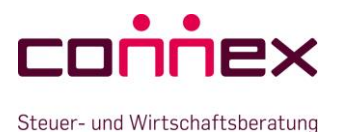

Telefon: +49 (0) 345 217830 | E-Mail: info@connex-stb.de | www.connex-stb.de

angezeigt wird. Wir möchten Sie darauf hinweisen, dass unsere verschlüsselten E-Mails zur Zeit leider nicht auf mobilen Apple-Geräten (iPad, iPhone) entschlüsselt werden können. Es handelt sich hierbei um eine Einschränkung seitens Apple, auf die wir leider keinen Einfluss haben.

Grundsätzlich ist wichtig, dass Sie die Anlage der Mail (secure-email.html) aus Ihrem Mailprogramm heraus bei einer bestehenden Internetverbindung in einem Internet Browser öffnen. Je nach Größe der E-Mail kann es einige Zeit dauern, bis Sie zur Passworteingabe aufgefordert werden.

## **Die Anzeige der entschlüsselten E-Mail und deren Anlagen**

Ist die E-Mail nach der Passworteingabe in Ihrem Internet Browser entschlüsselt, wird Sie Ihnen wie in Abbildung 3 dargestellt. Enthält die E-Mail entschlüsselte Dateien als Anlagen, werden Ihnen diese am Ende der E-Mail dargestellt. Vor jeder Anlage haben Sie eine Schaltfläche "Herunterladen". Bitte benutzen Sie diese um die Anlagen auf Ihrem Computer zu speichern. Sind mehrere Anlagen beigefügt, müssen Sie jede Anlage einzeln

speichern. Die Schaltflächen haben folgende Bedeutung:

Schaltfläche 1: "E-Mail schreiben" Sie können eine neue E-Mail an einen beliebigen Empfänger innerhalb der Connex versenden. Die Nachricht wird verschlüsselt.

Schaltfläche 2: "Antworten" Sie können dem Absender direkt im Webmail antworten. Die Antwort wird verschlüsselt übertragen.

Schaltfläche 3: "Speichern als" Die Nachricht kann entschlüsselt als E-Mail Nachricht (EML), Outlook Nachricht oder PDF auf Ihrem Computer gespeichert werden. Das "EML"-Format können Sie unter Windows mit Outlook Express, Windows Mail oder Windows

Schaltfläche 4: Benutzername Hier können Sie Ihr Profil bearbeiten und Ihr Passwort ändern.

Schaltfläche 5: "Abmelden": Vom Webmail-System abmelden.

Live Mail öffnen.

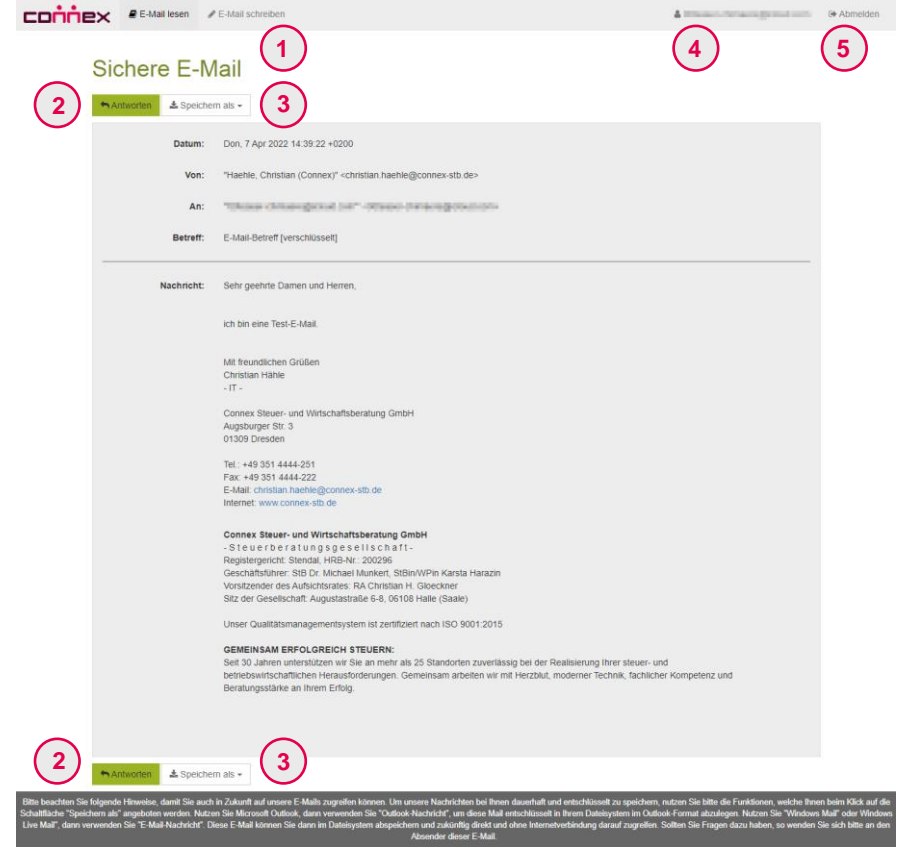

Abbildung 3: Entschlüsselte E-Mail

## **Wie können Sie verschlüsselte E-Mails an die Connex senden?**

Wenn Sie bereits eine verschlüsselte E-Mail von der Connex erhalten und erfolgreich entschlüsselt haben, dann können Sie auch jederzeit eine verschlüsselte E-Mail an einen Empfänger innerhalb der Connex senden. Gehen Sie hierzu mit Ihrem Internet Browser auf die Seite: **[https://securemail.connex-stb.de](https://securemail.connex-stb.de/)** und melden Sie sich mit Ihrer E-Mail-Adresse und Ihrem Entschlüsselungspasswort an. Haben Sie bereits eine entschlüsselte E-Mail in Ihrem Internet Browser geöffnet, dann können Sie über die Schaltfläche "Antworten" direkt eine verschlüsselte E-Mail an den Absender bei der Connex senden. E-Mails, die Sie über das Connex Webmail schreiben, werden grundsätzlich verschlüsselt an die Mitarbeiter der Connex übertragen. Im Connex Webmail können Sie auch vertrauliche Daten als Anlage an Ihre E-Mail anfügen. Bitte beachten Sie, dass Sie bei der Eingabe der Internetadresse die vollständige Adresse inkl. "https://" eingeben!